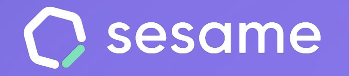

# Firma avanzada

**Firma tus contratos y documentos empresariales** 

**Sesame Advanced** 

**HR Starter** 

**Professional Plan** 

**Enterprise Plan** 

**Documento para el administrador**

## **¡Hola!**

Te damos la bienvenida a Sesame, el software que simplifica la gestión de RRHH. En este documento te explicaremos cómo funciona la "**Firma electrónica**" y cómo puedes instalarla en tu panel. Iremos paso a paso, así que no te preocupes, ¡Estamos aquí para ayudarte en lo que necesites!

#### Contenido

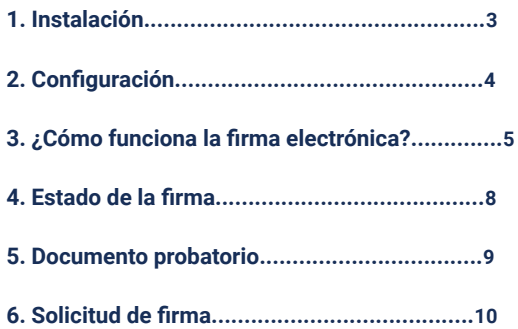

#### **1. Instalación**

Para poder instalar la Firma electrónica, primero deberás dirigirte al menú de la izquierda de tu panel y seleccionar **"Aplicaciones**".

Una vez dentro, busca la tarjeta "**Firma electrónica**" y haz clic en instalar. En unos segundos aparecerá en tu menú lateral.

Es importante destacar que para poder instalar la Firma electrónica es necesario contar con el gestor documental. En caso de no tener instalada esta herramienta, Sesame la instalará automáticamente en tu panel.

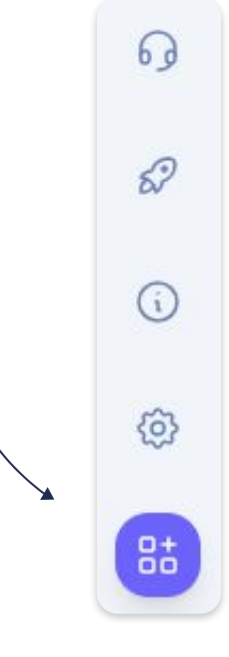

#### o.fl Firma avanzada

Firma tus documentos empresariales con la seguridad de la firma avanzada.

Instalar

### **2. Configuración**

**1. Limita el tiempo** que tienen tus empleados para firmar sus documentos. Una vez haya transcurrido ese plazo, la firma expirará.

Aunque no actives esta configuración, el documento expirará a los 365.

**2. Muestra logo QTSP con fecha y hora de la firma en la parte izquierda del documento**. Recuerda que no es posible desplazar la localización de este elemento en el archivo, por lo tanto, deberás adaptarlo para no cubrir información relevante.

**3. Muestra el nombre completo y número de identificación en la parte inferior izquierda del documento.** Es importante que tengas en cuenta que esta opción solo estará disponible en los procesos de firma de un único firmante.

**4.** Selecciona el **color de la firma.**

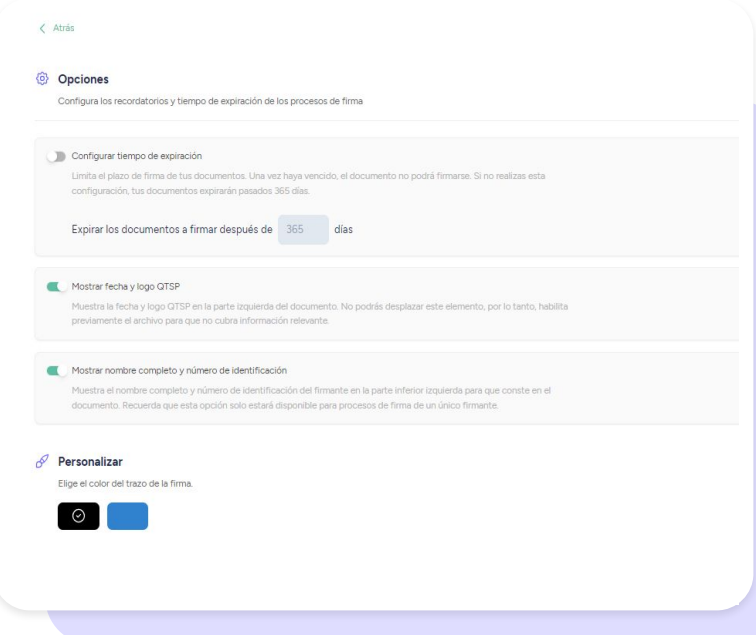

#### **3. ¿Cómo funciona la Firma electrónica?**

Para solicitar la firma de tus empleados deberás hacer clic en "**Empezar proceso de firma**" y seleccionar la opción de "Firma electrónica".

A continuación, arrastra o sube los documentos que deberán ser firmados. Recuerda que solo podrás subir archivos en PDF con un límite de 14 MB.

Haz clic en "**Siguiente".**

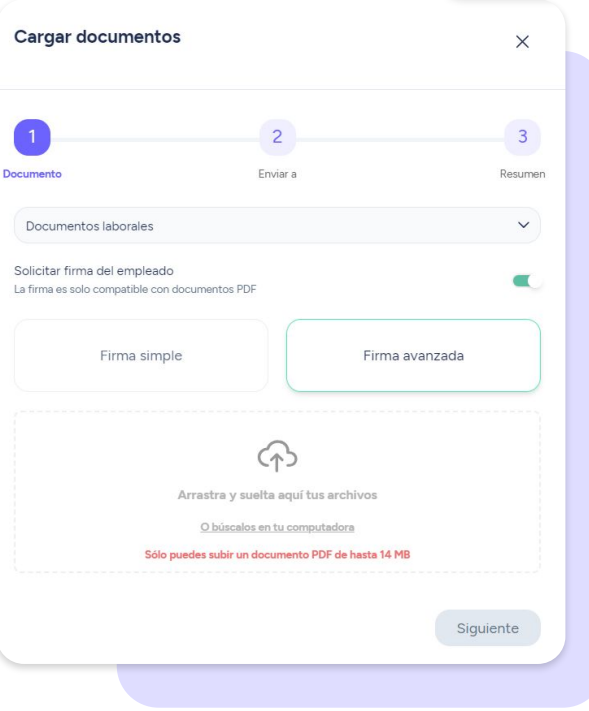

Es el momento de seleccionar el empleado que debe firmar dicho documento. En caso de ser más de uno, podrás elegir entre **Firma paralela**, **Firma secuencial** o **Firma en lote:**

- **Firma Paralela:** Las personas seleccionadas firmarán el mismo documento independientemente al orden de la selección.
- **Firma secuencial:** Los usuarios elegidos firmarán el mismo documento en el orden de la selección. ¿Cómo puedes configurar el orden? Muy fácil, pulsa en sus nombres en orden de preferencia.
- **● Firma en lote:** Los empleados seleccionados firmarán su propia copia del documento.

**Muy importante: Todos los usuarios deberán tener completado en su perfil de empleado un correo electrónico válido. De lo contrario, no será posible enviarles el documento a firmar.** 

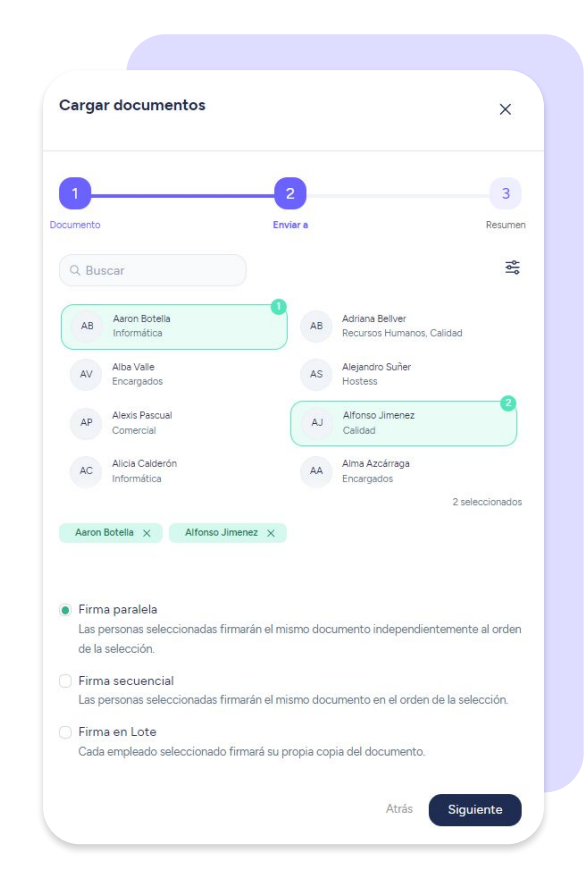

En este apartado podrás visualizar un resumen de tu gestión.

Una vez hayas revisado que todo esté correcto, haz clic en "**Confirmar y enviar**". Los firmantes recibirán una petición de firma al correo.

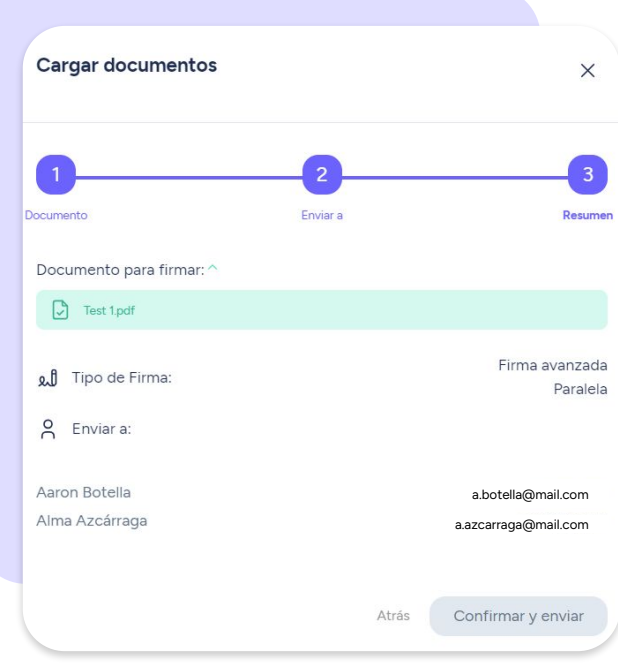

#### **4. Estado de la firma**

Consulta el estado de la firma desde la sección de "**Envíos**" de la Firma Rúbrica electrónica:

- **● Pendiente:** Envía un recordatorio a tus empleados pendientes de firmar.
- **● Firmado:** El documento ha sido firmado correctamente.
- **● Parcialmente firmado:** Algunos de los empleados asignados todavía no han firmado **.** Recibirás el documento completamente firmado cuando todos hayan realizado el proceso de firma.
- **● Cancelado:** Has anulado la solicitud de firma.
- **● Expirado:** El plazo de firma ha terminado.
- **● Error:** Revisa el correo del empleado para evitar incidencias.

En el momento en que los documentos hayan sido firmados, recibirás una notificación.

**Recuerda: Sólo podrás descargar el documento cuando todas las firmas hayan sido incrustadas.**

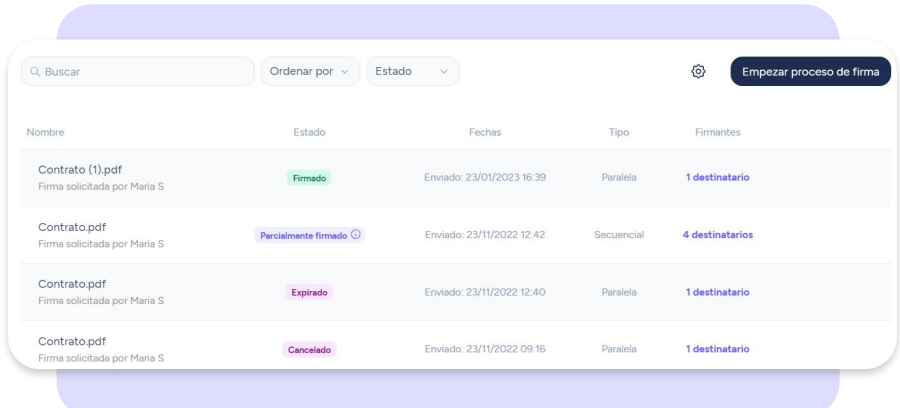

#### **5. Documento probatorio**

El Documento probatorio registra todas las **evidencias electrónicas** generadas durante el proceso de firma.

Una vez tus empleados hayan firmado los documentos, podrás descargar una **copia del archivo firmado y un documento probatorio** para certificar su validez.

¿Te gustaría saber a qué nos referimos con referencias electrónicas? Muy sencillo:

- Dirección de IP de la firma.
- Geolocalización.
- Historial de autentificación.
- Información biométrica: velocidad y dispositivo donde se realiza la firma.
- Sellado de tiempo real.
- Etc.

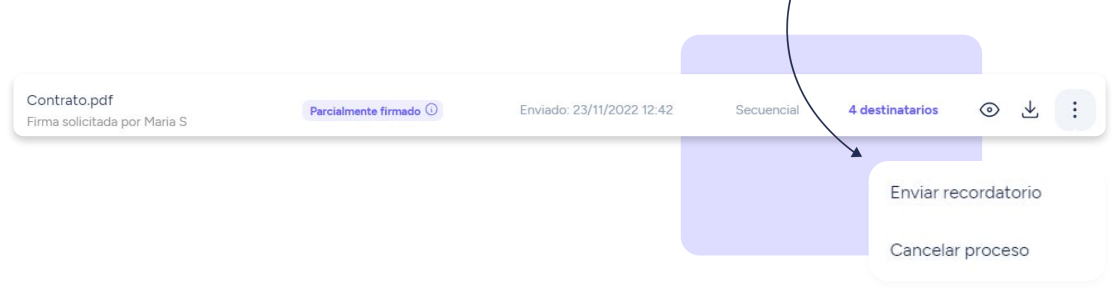

#### **6. Solicitud de firma**

Una vez hayas enviado la solicitud de firma, tus empleados van a recibir una **notificación** en el panel y correo electrónico.

Para proceder, deberán seguir las indicaciones y pulsar sobre cualquier parte del documento. A continuación, **se desplegará un espacio** donde poder firmar con el dedo, ratón o puntero dependiendo de la plataforma utilizada.

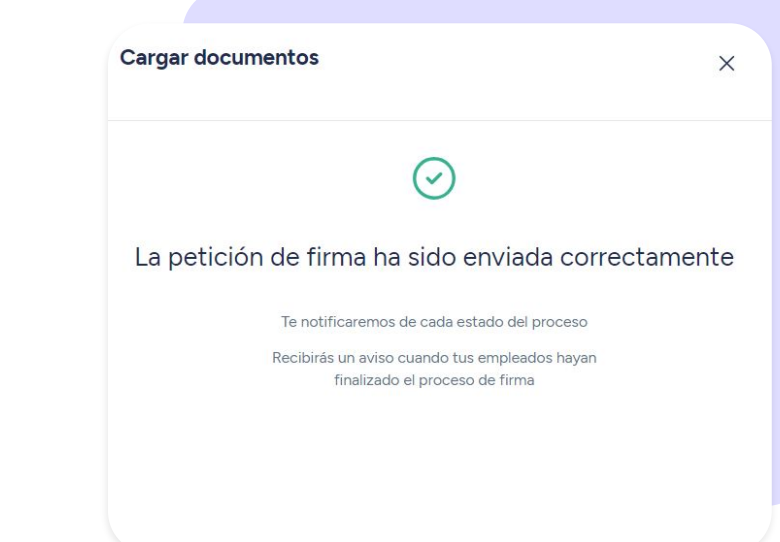

### Grow your company Empower your team!

¿Todavía tienes alguna pregunta por responder? En nuestro [help center](https://help.sesamehr.com/es-mx) encontrarás muchas cuestiones resueltas. En caso de no ser suficiente, ¡nos encantaría escucharte!

Escríbenos, responderemos lo antes posible: **[soporte@sesametime.com](mailto:soporte@sesatime.com)**